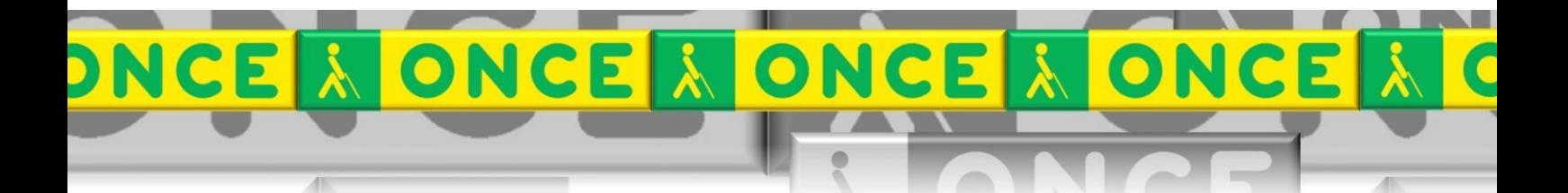

Tecnologías Específicas en el Aula DISCAPACIDAD VISUAL Fichas de apoyo al profesor

## **GUÍA BÁSICA DEL PROGRAMA MEKANTA**

[Mecanografía] Última revisión: Mayo/2017

Grupo de Trabajo sobre Nuevas Tecnologías en Educación ONCE. CRE de Barcelona y Zona de Influencia. (Cataluña, Islas Baleares, Aragón, La Rioja, Navarra)

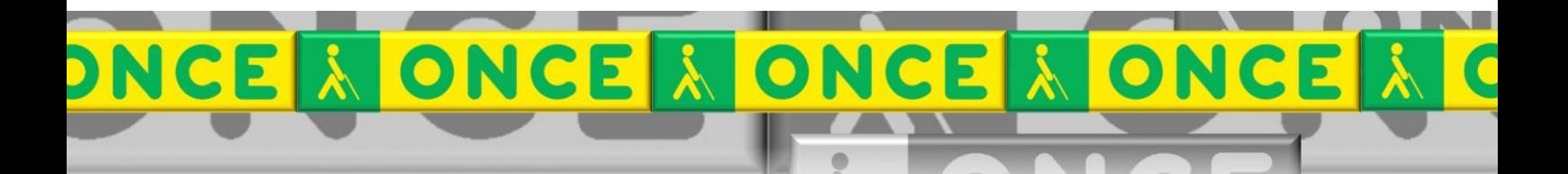

## **ÍNDICE**

 $\sqrt{1}$ 

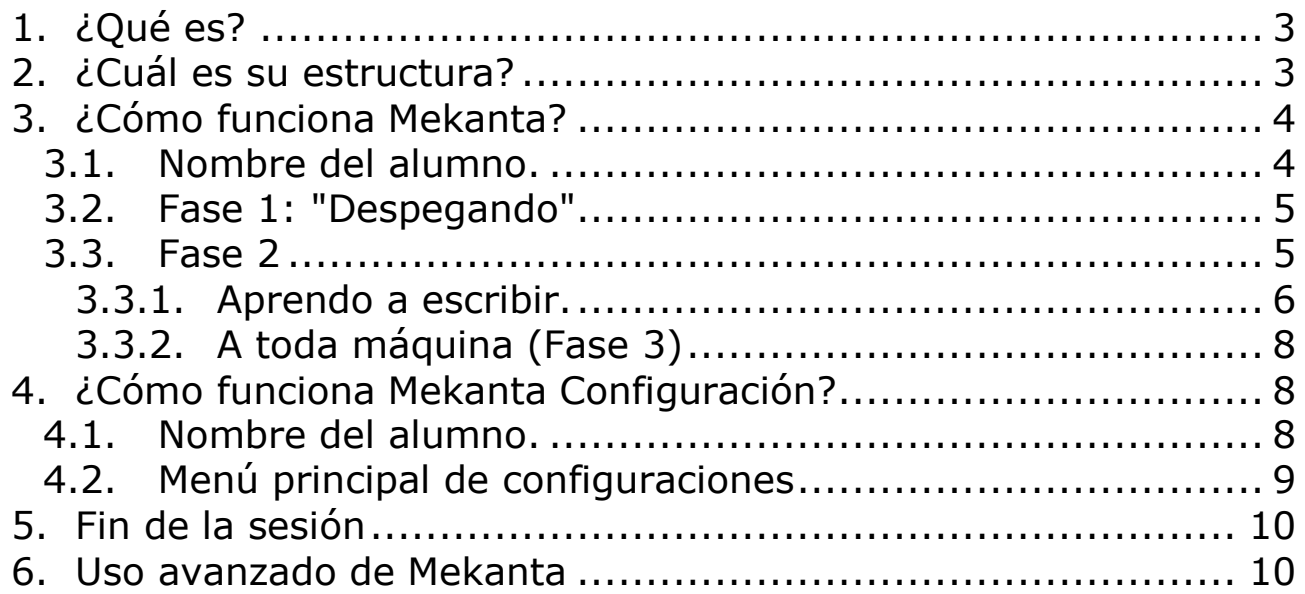

# **MEKANTA**

## <span id="page-2-0"></span>**1. ¿Qué es?**

Mekanta es un software dirigido al aprendizaje del teclado de forma técnicamente correcta, con el objetivo de facilitar el acceso a las diferentes aplicaciones informáticas del ordenador en el aula. Busca que el alumno alcance un nivel de precisión y velocidad suficientes como para convertirse en una herramienta de utilidad.

Se ha diseñado como una herramienta de trabajo dirigida, de manera que pueda ser manejada de forma autónoma.

Es una herramienta inclusiva, pensada para que pueda ser utilizada por todo el alumnado, y motivadora, estableciendo *la selva* como centro de interés global alrededor del cual giran todas las actividades de iniciación. Mekanta integra un sistema de premios en función de los logros alcanzados. Son recompensas por cada avance en el dominio de nuevas teclas y las superación de actividades y fases.

El programa respeta los criterios de accesibilidad visual y auditiva.

## <span id="page-2-1"></span>**2. ¿Cuál es su estructura?**

El programa Mekanta reúne dos entornos de funcionamiento con propósitos distintos:

- **Mekanta Configuración,** dirigido a los tutores, ofrece la posibilidad de...
	- o cambiar el **tipo y tamaño** de la letra que aparecerá en pantalla en el momento de realizar las actividades,
	- o poner un **contraste de colores** diferentes de los que aparecen como colores de fondo y de letra y del foco de escritura.
	- o **cambiar de actividad** cuando lo considere adecuado, llevando al programa a un punto concreto del aprendizaje.
- **Mekanta**, el entorno efectivo de aprendizaje (icono Chimpancé) con el que interactúa el niño.

## <span id="page-3-0"></span>**3. ¿Cómo funciona Mekanta?**

El icono "Mekanta" está caracterizado con un chimpance desde donde arrancamos el programa de aprendizaje.

Su funcionamiento es autónomo, intuitivo y sencillo complementado por una total accesibilidad. Aunque admite el uso del ratón, el teclado es el gran protagonista y quien da sentido a esta formación. Éstas son las teclas que deberemos utilizar:

- **F1:** Ayuda.
- **F4:** Saltar explicación.
- **Esc:** Salir del programa e ir al menú principal.
- **Enter:** Confirmar
- **Flechas:** Movimiento por las distintas opciones que aparezcan en pantalla en cada momento. Enlaces.
- **Tab**: Moverse por las opciones de los menús

En todo momento se ofrece información verbal de cada paso dado.

Mekanta tiene un seguimiento lineal, de forma que una vez realizada una actividad, se pasa automáticamente a la programada como siguiente (en función del resultado obtenido por el alumno).

### <span id="page-3-1"></span>**3.1. Nombre del alumno.**

Cuando se activa Mekanta, el programa pregunta si quien accede es una alumno nuevo o no. En caso de tratarse de un alumno nuevo, registrará una nueva sesión de trabajo con el nombre que introduzcamos.

*Imagen: Ventana del nombre del alumno.*

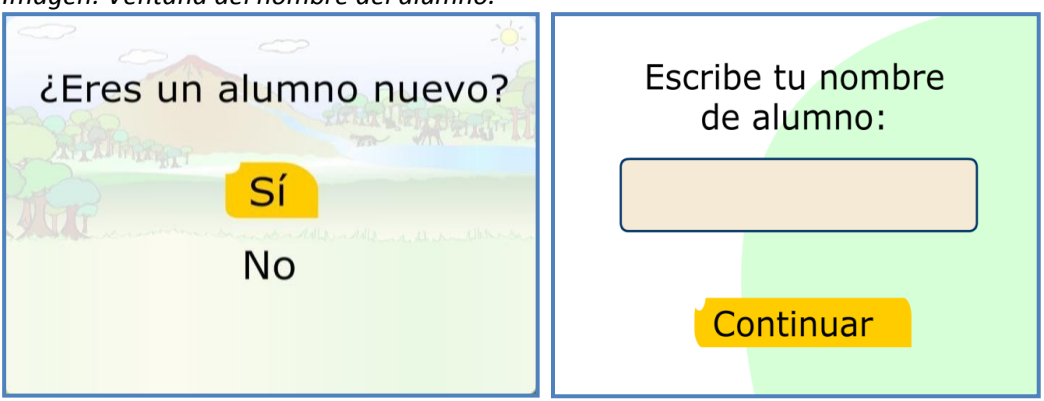

A continuación el programa busca la configuración guardada en la última sesión, si la hubiere, y accede al punto donde se dejó.

Vamos a hacer un recorrido desde el punto de arranque de nuestro aprendizaje.

#### <span id="page-4-0"></span>**3.2. Fase 1: "Despegando"**

- **Presentación de Mekanta**.
- **Elección del personaje**. Existen 6 animales de bienvenida entre los que el alumno elige disfrazarse, antes de comenzar a practicar: cangura, loro, jirafa, mariposa, lince, y foca.
- **Regiones del teclado**. Mediante un vuelo virtual en aeroplano, motivador e interactivo, se sobrevuela el teclado del ordenador, al pulsar de forma interactiva, participativa y guiada algunas teclas. Para acceder a este contenido, será necesario tener activado el teclado numérico, pulsando la tecla correspondiente.
- **Actividades de independencia de dedos.** Son imprescindibles para adecuar las características del niño pequeño a las peculiaridades del teclado.
- **Posición correcta de los dedos.** Dada la importancia de la posición de los dedos en el teclado, el programa incluye un original sistema de control autónomo de la ubicación de los dedos en las teclas correctas. Además, se incluyen aspectos básicos sobre ergonomía.

#### <span id="page-4-1"></span>**3.3. Fase 2**

En esta segunda fase es donde el alumno empieza el trabajo real de conocimiento del teclado y la técnica correcta de pulsación de las teclas, trabajando las actividades, salas de prácticas y salas de control, con el fin de conseguir el objetivo principal: el **aprendizaje de teclado del ordenador**.

*Imagen: Ventana ¿Qué quieres hacer?.*

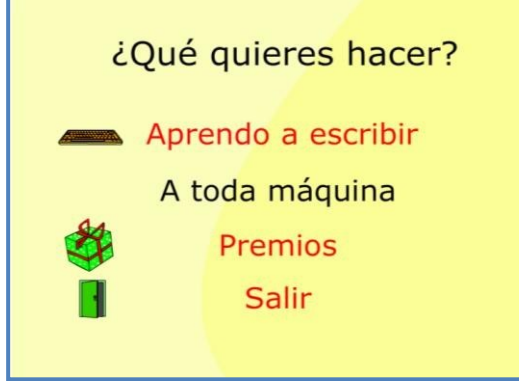

En cada momento, las diversas pantalla de selección como la anterior, nos muestra los elementos habilitados coloreados en rojo, y en negro los que no están disponibles.

#### <span id="page-5-0"></span>**3.3.1. Aprendo a escribir.**

Esta fase se compone de:

● **Actividades**. Las actividades pueden ser A o B según el grado de exigencia. Si no se superan hay actividades C y D (repaso). Una vez superada la actividad A ó B se pasa a la siguiente actividad.

*Imagen: Ventana Aprendo a escribir.*

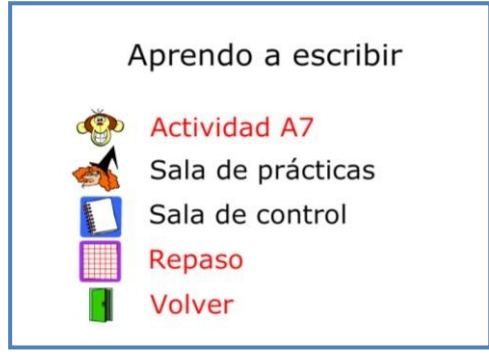

Al inicio de cada actividad, la Bruja Zampadedos exige al niño colocar los dedos sobre la fila guía para asegurar la posición inicial pidiendo que pulse las ocho teclas simultáneamente.

*Imagen: Bruja Zampadedos.*

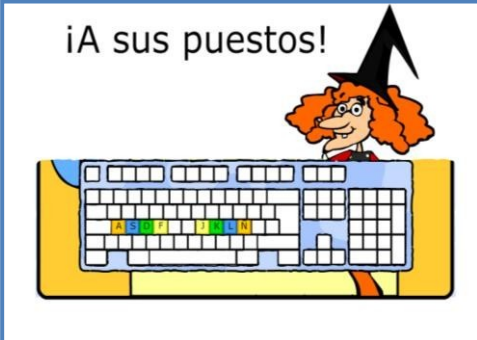

*Imagen: Actividad en marcha.*

A partir de aquí se inicia el dictado de la actividad. El niño visualiza el carácter que ha de escribir a la par que lo escucha.

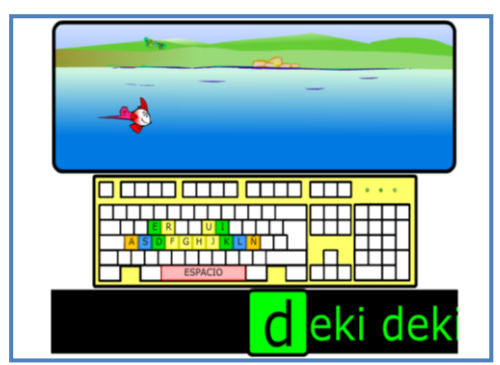

● **Salas de prácticas**. Es el lugar donde el programa lleva al alumno para repasar las actividades C y D. para que continúe practicando y superar las actividades.

*Imagen: Ventana de la Sala de Prácticas.*

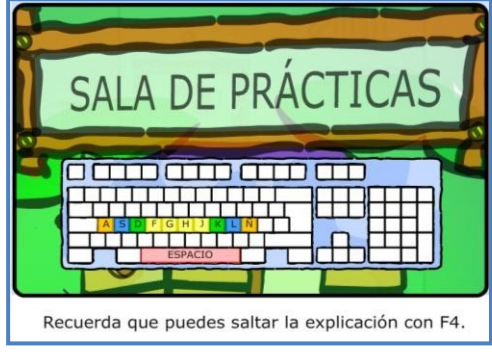

**Sala de control.** Es un punto de evaluación del aprendizaje que permite pasar al siguiente bloque de actividades. Cuando se supera, se consigue un premio.

*Imagen: Ventana de la Sala de Prácticas.*

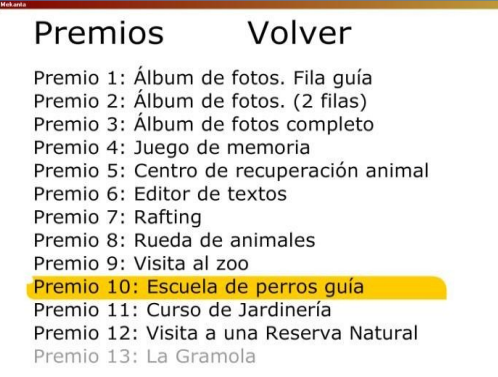

● **Repaso.** Coincide con el contenido de las salas de control ya superadas.

Al final de cada actividad, de cada sala de prácticas o de cada sala de control, se evalúa la tarea realizada por el alumno en un pequeño informe de resultados que aparece en la pantalla denominada "Evaluación de resultados", para conocer el progreso alcanzado.

*Imagen: Ventana de evaluación de resultados.*

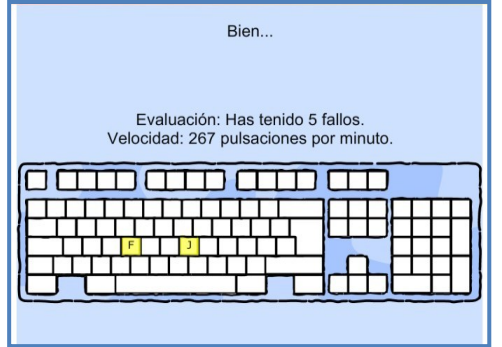

#### **3.3.2. Fase 3: A toda Máquina**

Esta fase está dedicada a quien ya tienen un conocimiento técnico del teclado porque ha superado las 13 salas de control de la fase 2. En esta nueva etapa, se puede repasar y adquirir mayor velocidad y precisión. Consta del dictado de teclas y diferentes textos. Se estructura en 4 bloques:

```
Imagen: Ventana "A toda máquina"
```
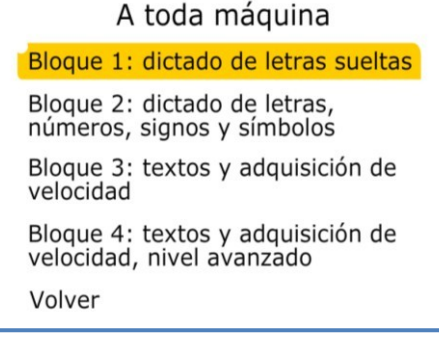

## <span id="page-7-0"></span>**4. ¿Cómo funciona Mekanta Configuración?**

Se trata de la parte del programa desde donde se realizan las todas las configuraciones.

#### <span id="page-7-1"></span>**4.1. Nombre del alumno.**

Cuando se ejecuta Mekanta Configuración, solicita el nombre del alumno. En caso de tratarse de un alumno nuevo, registrará una nueva sesión de trabajo con el nombre que introduzcamos.

*Imagen: Ventana del nombre del alumno.*

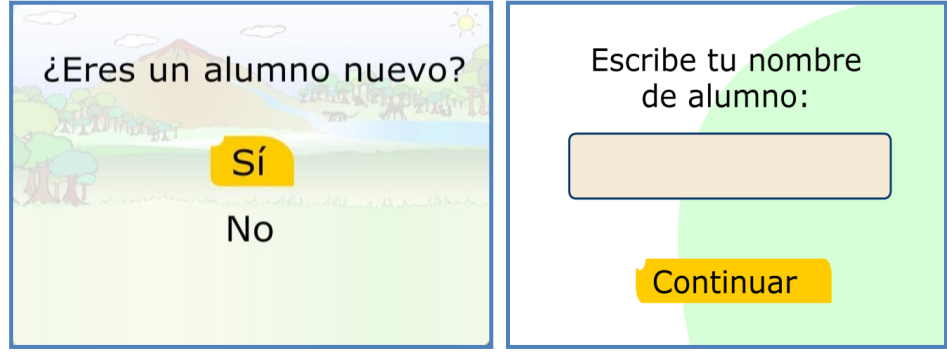

#### <span id="page-8-0"></span>**4.2. Menú principal de configuraciones.**

Este menú muestra las cuatro opciones de configuración del programa.

*Imagen: Menú principal de configuración.*

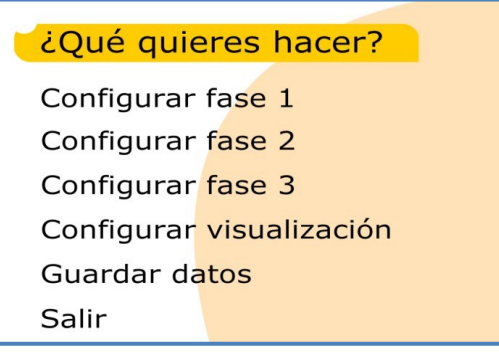

La opción "Guardar datos" es de gran importancia. De su selección depende que las opciones elegidas anteriormente quede definitivamente registradas y se apliquen al ejecutar en el modo aprendizaje de Mekanta.

● Configurar Fase 1:

Reúne las configuraciones iniciales del programa:

- o Elección del personaje,
- o Regiones del teclado,
- o Ergonomía y posición correcta de los dedos.

También ofrece la posibilidad de establecer como completada esta fase para ingresar directamente en otra e iniciar el aprendizaje del teclado.

*Imagen: Ventana del menú de configuración de la fase 1.*

Configurar fase 1

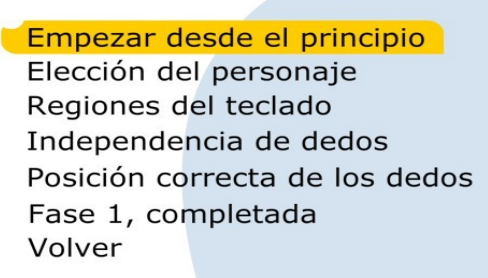

● Configuración Fase 2.

La fase 2 se dirige al aprendizaje de la técnica correcta de pulsación de todas las teclas del teclado alfanumérico, poniendo el énfasis, en la precisión**.** Contiene 37 actividades y, a través de la ventana de configuración de la fase, el tutor puede activar la actividad que crea conveniente.

*Imagen: Ventana de configuración de la fase 2*

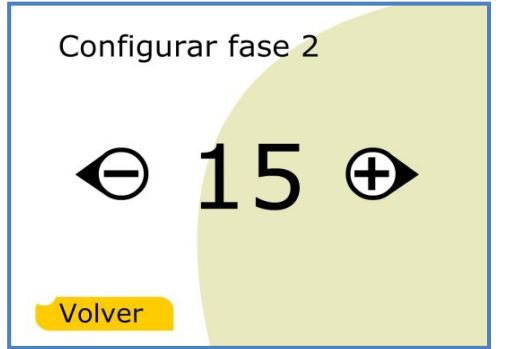

● Configurar fase 3:

En la tercera fase, se trabaja todo lo anterior, buscando además de la precisión, la velocidad.

● Configurar visualización.

Se han incluido parámetros para variar la fuente, el tamaño de letra, posibilidad de elegir de colores, contraste de colores, todo de acuerdo con las pautas de accesibilidad y en función de las características y necesidades visuales del niño.

*Imagen: Ventanas Configurar visualización y tamaño del texto.*

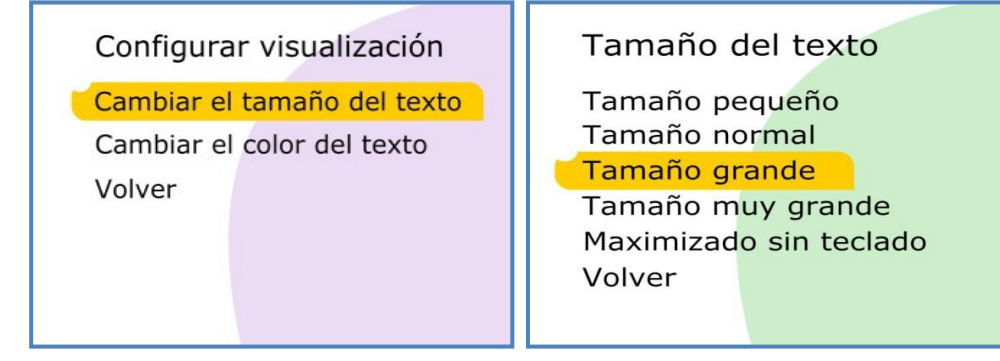

### <span id="page-9-0"></span>**5. Fin de la sesión.**

Cuando concluye la sesión de trabajo, Mekanta crea un fichero donde se guarda el historial del alumno. Es el archivo "alumno.txt". En él se almacenan los datos de progreso y evaluación (actividad, sala de prácticas o sala de control aprobada, mascota elegida, premios conseguidos, etc.), así como el tamaño y color de la fuente, fondo y foco. Este historial es el archivo que permite continuar al alumno, con su configuración determinada, desde donde lo dejó.

#### <span id="page-9-1"></span>**6. Uso avanzado de Mekanta.**

Este documento sólo incluye información básica sobre el uso de esta herramienta. No se trata de un manual de usuario. Únicamente pretende que el profesor de aula pueda hace un manejo sencillo y funcional de la herramienta con su configuración ordinaria.

Para ampliar esta información, dirigirse a los especialistas de medios tecnológicos específicos de ONCE.

## **7. Esquema general de contenidos. Anexo.**

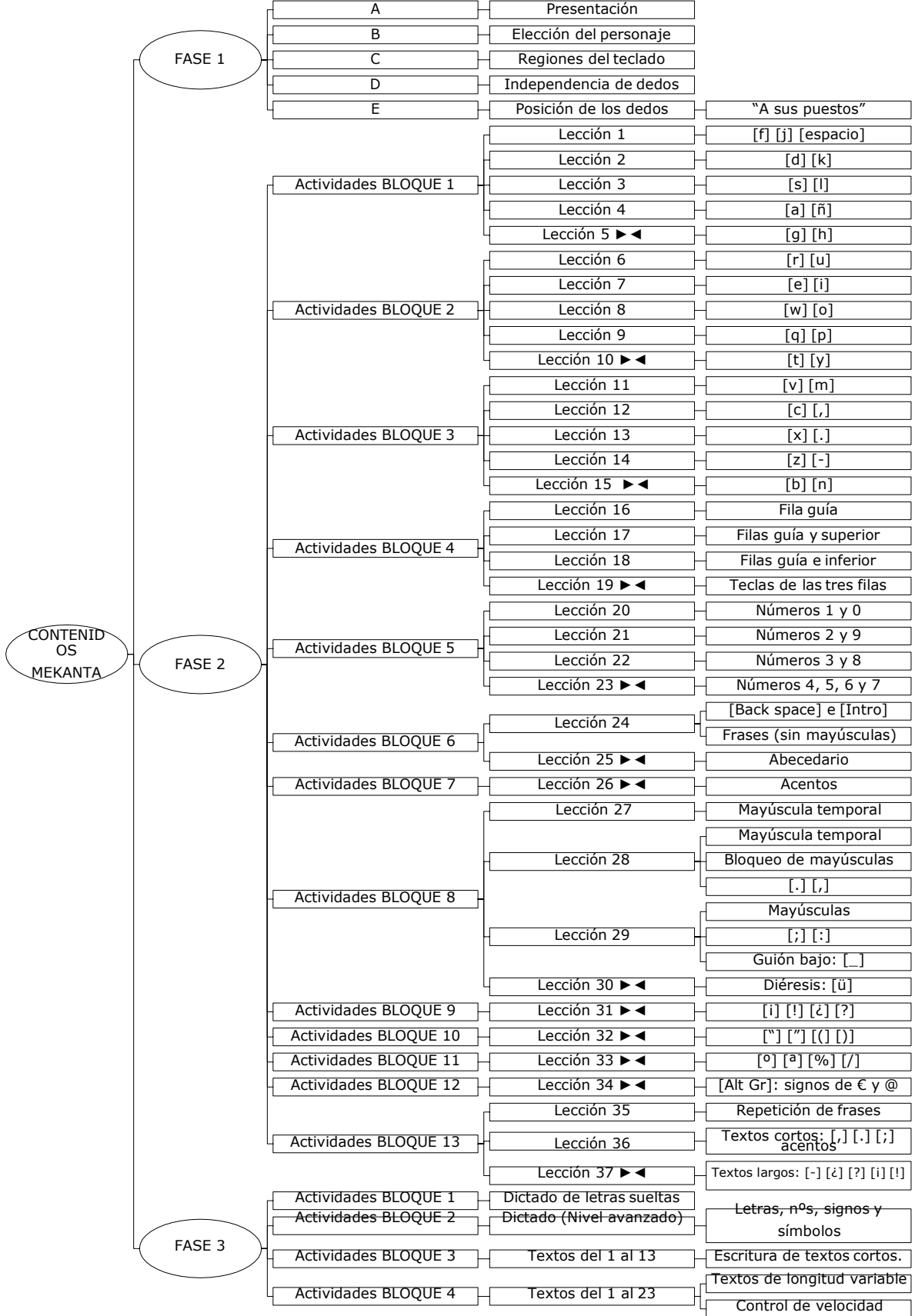